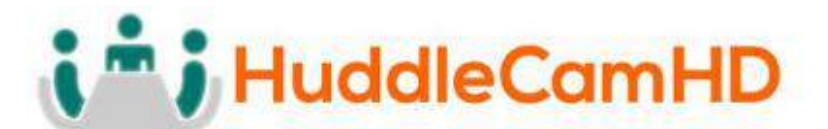

# **HuddleCamHD SimplTrack2**

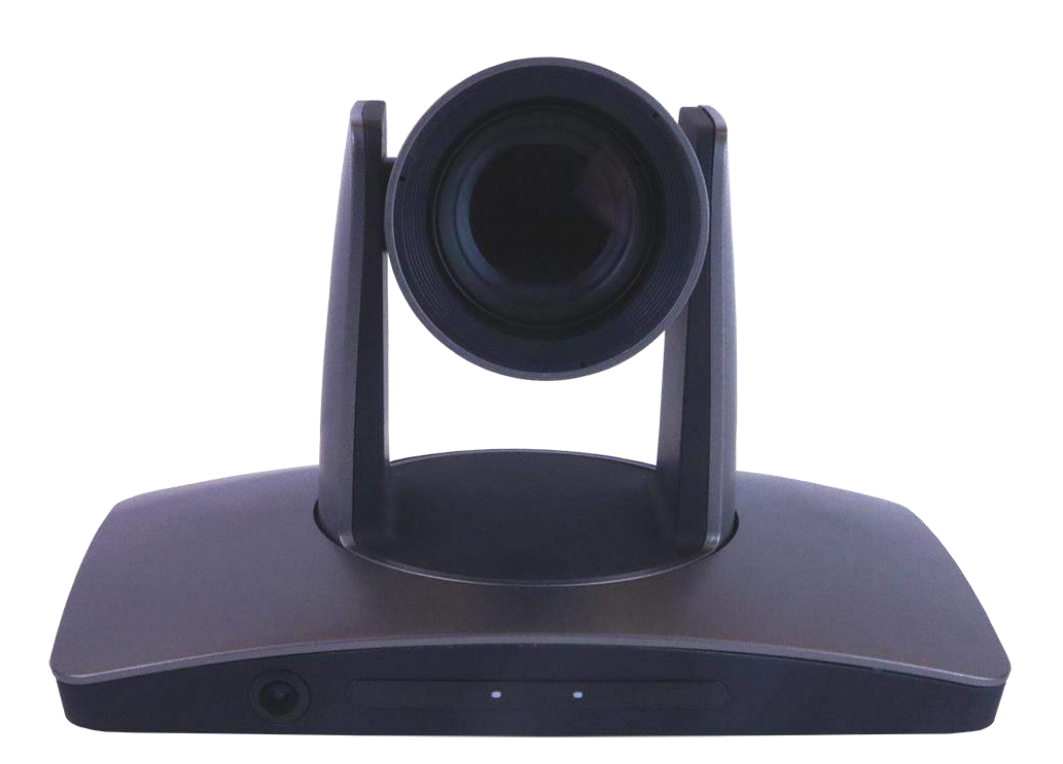

Auto Tracking Camera

Installation & Operation Manual

Page  $\overline{\phantom{0}}$ 

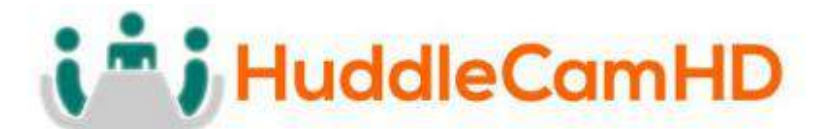

## Table of Contents .

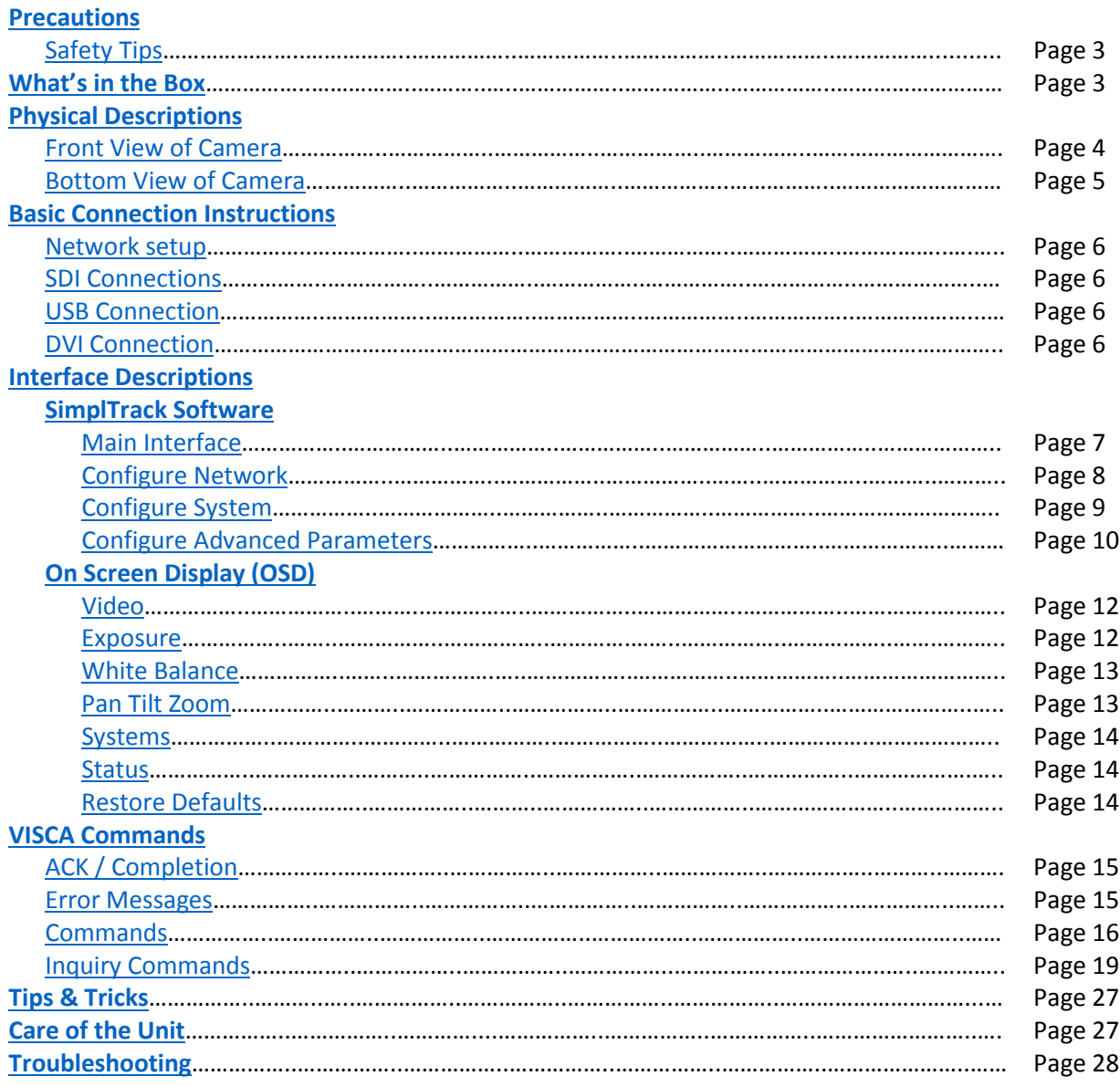

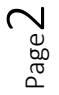

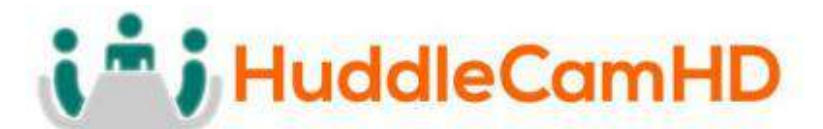

## <span id="page-2-0"></span>Precautions .

#### <span id="page-2-1"></span>Safety Tips .

- Please read this manual carefully before using the camera.
- Avoid damage from stress, violent vibration or liquid intrusion during transportation, storage, or installation.
- Take care of the camera during installation to prevent damage to the camera case, ports, lens, or PTZ mechanism.
- Do not apply excessive voltage, use only the specified voltage. Otherwise, you may experience an electrical shock.
- Keep the camera away from strong electromagnetic sources.
- Do not aim the camera at bright light sources (e.g. bright lights, the sun, etc.) for extended periods of time.
- Do not clean the camera with any active chemicals or corrosive detergents.
- Do not disassemble the camera or any of the camera's components. If problems arise, please contact your authorized dealer.
- After long term operation, moving components can wear down. Contact your authorized dealer for repair.

## <span id="page-2-2"></span>What's in the Box .

#### Supplied Hardware .

- 20X SimplTrack2 Camera
- Power Supply
- IR Remote
- RS-232 control cable
- This User Manual
- 3m / 9.8' USB 3.0 A-B Cable
- Software installation disk

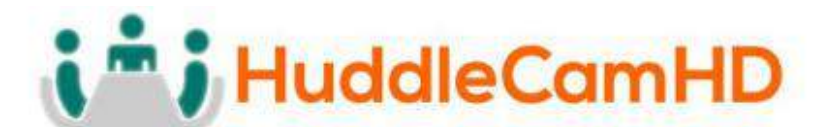

### <span id="page-3-1"></span><span id="page-3-0"></span>**Physical Descriptions**

Front View of Camera .

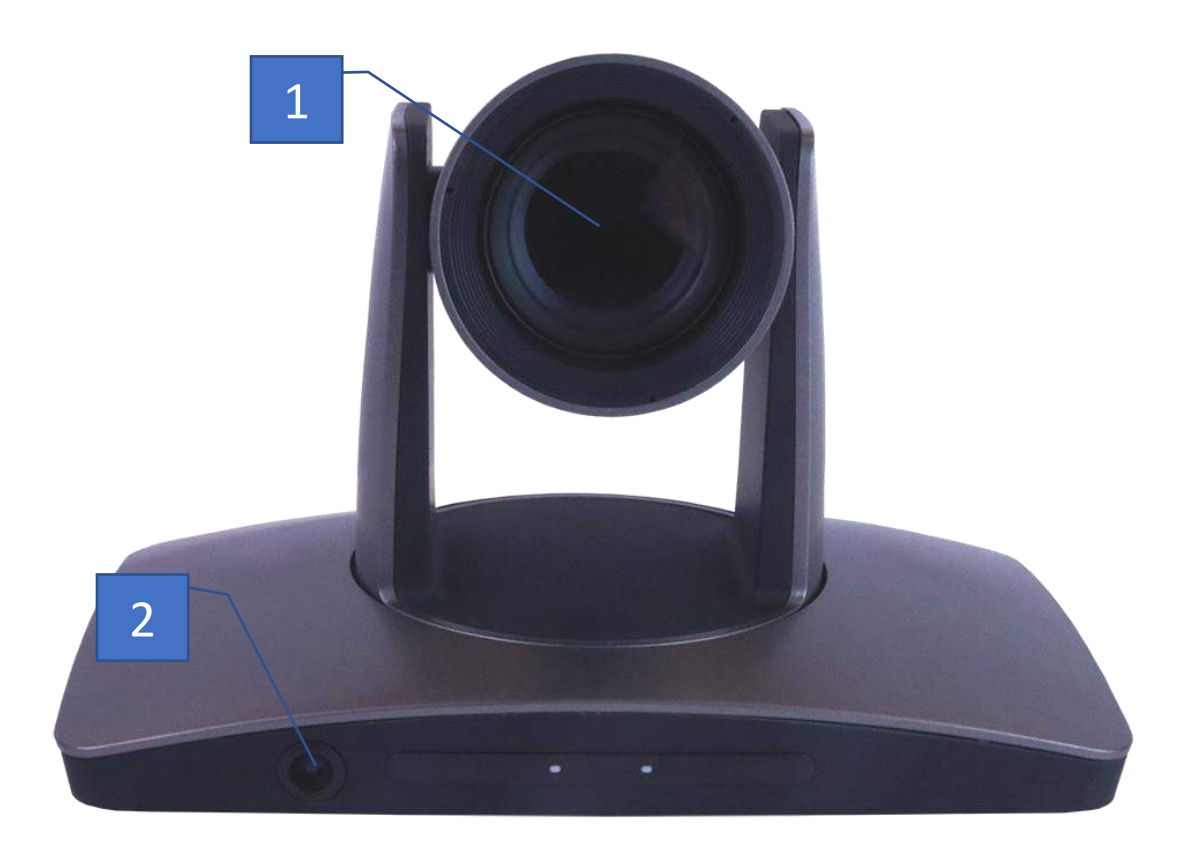

#### **1. Tracking Camera Lens**

- **a.** 20X Optical Zoom
- **b.** Field of View: 3° (tele) to 59° (wide)
- **2. Reference Camera Lens**
	- **a.** 86° (Horizontal) x 52° (Vertical)

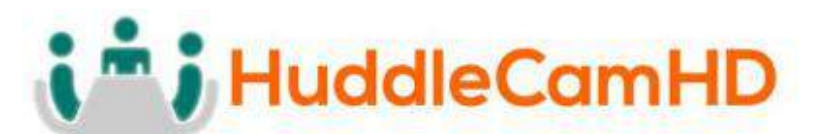

#### <span id="page-4-0"></span>Rear View of Camera .

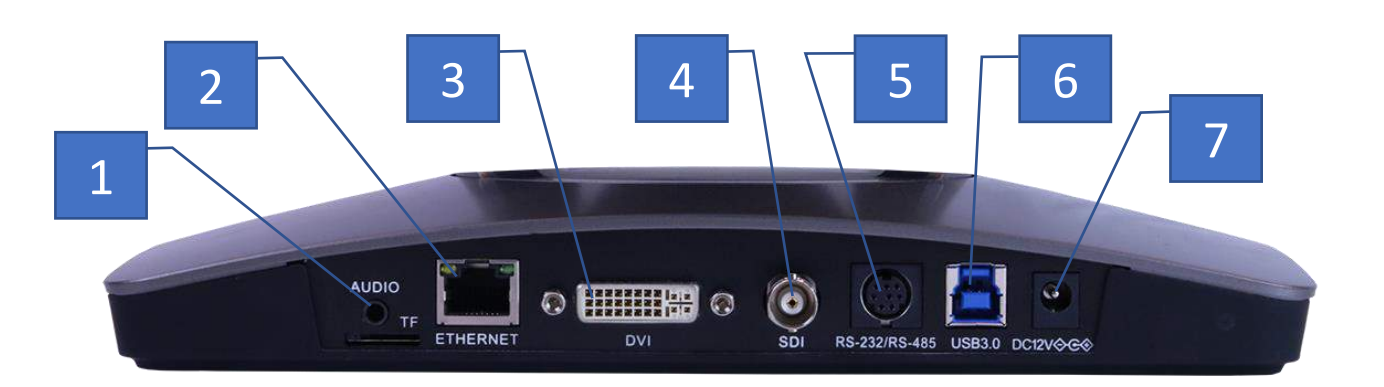

- **1. 3.5mm Audio Input** (Embeds over RTSP or RTMP)
- **2. RJ45 - Ethernet Port** (Allows for setup & RTSP/RTMP video feed)
- **3. DVI-D Video Output** (Includes DVI to HDMI converter for HDMI output)
- **4. SDI Video Output** (Outputs up to 1080p60)
- **5. 8-Pin Mini Din VISCA Input** (Supports RS-232 & RS-485)
- **6. USB 3.0 video Output** (Outputs up to 1080p60)
- **7. DC12V 2.5A Power Connector**

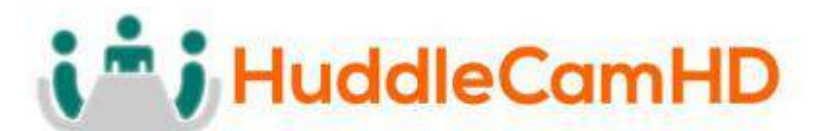

## <span id="page-5-1"></span><span id="page-5-0"></span>Basic Connection Instructions .

#### To Configure the Camera .

- 1. Connect a live network connection, from a network with a DHCP server, to the camera.
- 2. Connect the included Power Supply to the camera.
- 3. Wait for camera to come to Home Position.
- 4. Install the SimplTrack software on your Windows PC on the same network as the camera
- 5. Open the SimplTrack software to connect to your camera

*Note: To pull the main RTSP stream please use the following URL rtsp://<camera ip>:<rtsp port>/main.h264 (example: rtsp://192.168.111.85:5000/main.h264)*

*Note: To pull the sub RTSP stream please use the following URL rtsp://<camera ip>:<rtsp port>/sub.h264 (example: rtsp://192.168.111.85:5000/sub.h264)*

#### <span id="page-5-2"></span>SDI Connections .

- 1. Connect an SDI cable to the SDI output on the camera.
- 2. Connect the SDI cable to your equipment with an available SDI input.
	- a. Adjust output resolution via the Software Interface
	- b. Adjust output frame rate via the Software Interface

#### <span id="page-5-3"></span>USB Connections .

- 1. Connect a USB 3.0 cable to the USB output on the camera.
- 2. Connect the USB output of the camera to an available USB 3.0 port on your PC

#### <span id="page-5-4"></span>DVI Connections .

- 1. Connect a DVI cable to the DVI output of the camera.
	- a. You can also connect the DVI to HDMI converter to the DVI output and run HDMI from the camera.
- 2. Connect the DVI/HDMI cable to a monitor or cap

**NOTE**: The camera will auto power cycle upon connection to video software. It will auto scale the best resolution

Failure to follow these sequences may result in no connection.

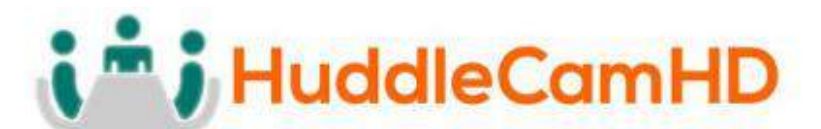

#### <span id="page-6-1"></span><span id="page-6-0"></span>Interface Descriptions .

#### <span id="page-6-2"></span>SimplTrack Software .

#### **Main Interface**

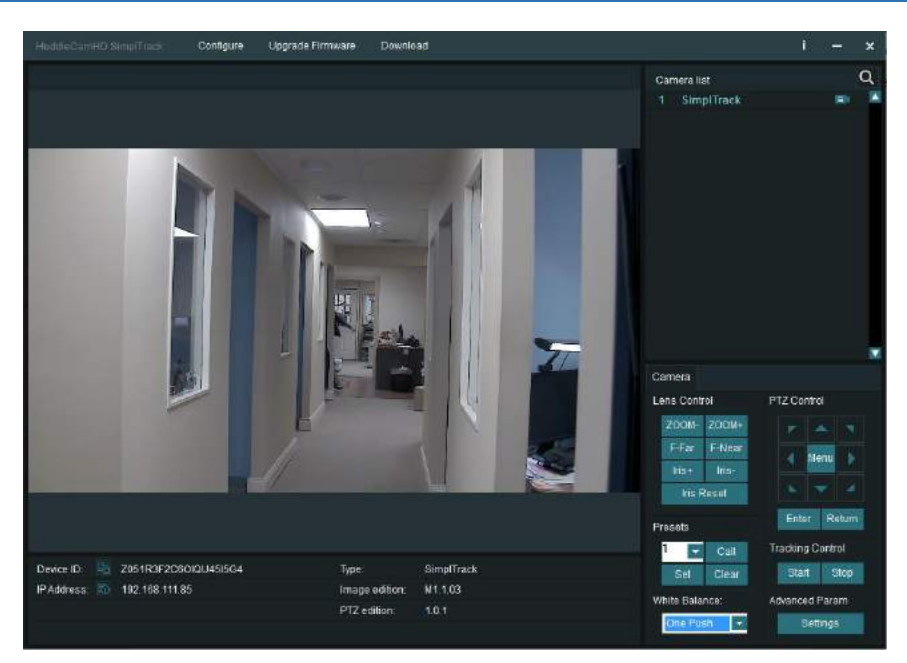

The main interface offers the ability to interact with the basic features of the camera not directly relating to auto-tracking in addition to providing a live preview.

Clicking the magnifying glass in the **Camera List** section will show the available auto tracking cameras on a network. Simply double click on an available camera to connect.

Under **Lens Control**, standard controls are available for **Zoom** *(Tele / Wide)*, **Focus** *(Near / Far)*, **Iris** (Open / Close), and **Iris Reset**.

The **Presets** section will **Set**, **Call,** and **Clear** Presets 0-255. *Note that Preset 1 is used as a reference for framing your tracking subject and Preset 0 is typically used for framing your stage / podium.*

The **White Balance** drop down menu allows **Automatic** or **One-Push** for white balance settings; more options are available via the On-Screen-Display (OSD).

The **PTZ Controls** section serves two functions: first, to provide Pan and Tilt controls when not in an auto-tracking mode, the other is to control the OSD using the **Menu** button.

**Tracking Control** starts or stops the auto-tracking mode.

**Advanced Parameters** allows you to setup the auto-tracking mode parameters.

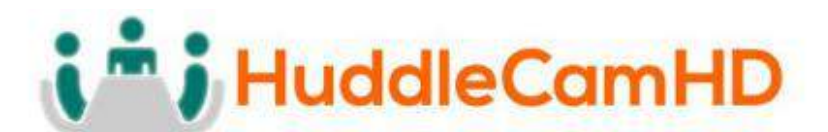

#### <span id="page-7-0"></span>Configure Network .

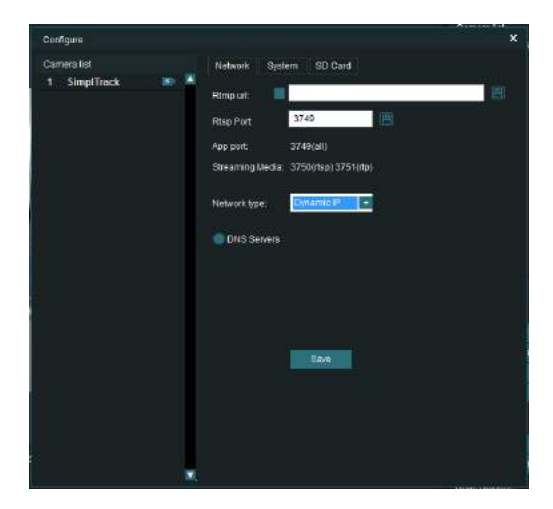

The **Camera List** section will display available auto tracking cameras on your network. Simply double click on an available camera to connect.

For streaming to an RTMP Server, such as YouTube Live, enter the **RTMP URL** / Key into the available textbox and click the save icon.

The **RTSP Port** field will alter the port associated with RTSP streaming; this can be verified by looking at the text shown below the RTSP Port field, showcasing the ports currently used by the camera and software.

The **Network Type** determines if the camera will use **DHCP** (*default*) to connect to a network or allows the assignment of a **Static IP**, in the event DHCP will not work for a network.

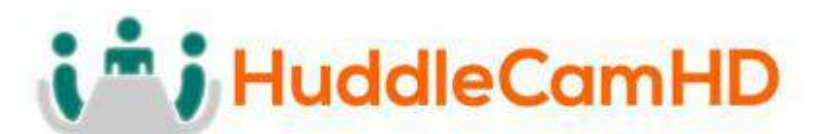

#### Configure System .

<span id="page-8-0"></span>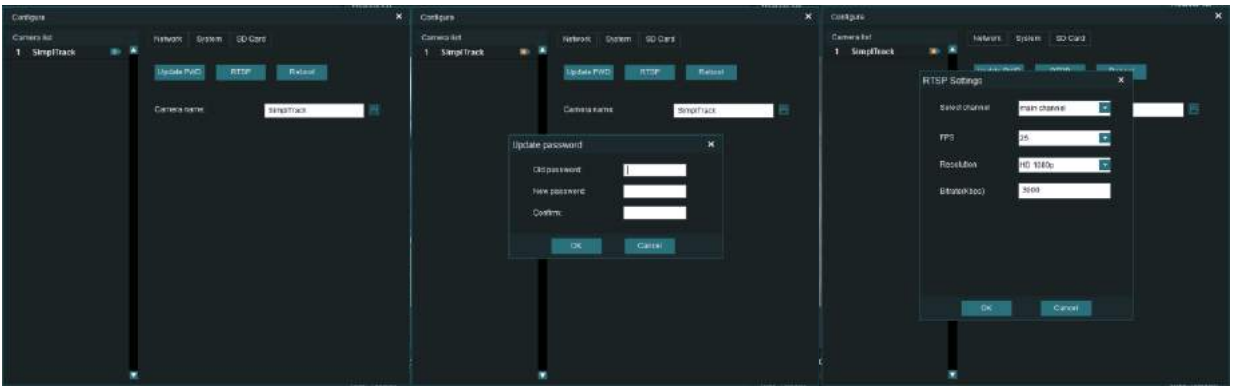

The **System** interface updates the name associated with the camera, password, RTSP output settings, and reboot the camera remotely.

The **Camera name** shows in the Camera List when you are searching for your SimplTrack on the network.

**Update PWD** updates the password associated with the web interface of the camera as long as the existing password is available *(Default password is "admin").*

The **RTSP** section adjusts the frames per second, resolution, and bitrate of the main and sub RTSP feeds.

*Note: To pull the main RTSP stream please use the following URL rtsp://<camera ip>:<rtsp port>/main.h264 (example: rtsp://192.168.111.85:5000/main.h264)*

*Note: To pull the sub RTSP stream please use the following URL rtsp://<camera ip>:<rtsp port>/sub.h264 (example: rtsp://192.168.111.85:3750/sub.h264)*

The **Reboot** button will reboot the camera from the software.

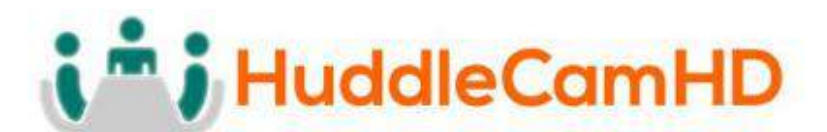

#### Configure Advanced Parameters .

<span id="page-9-0"></span>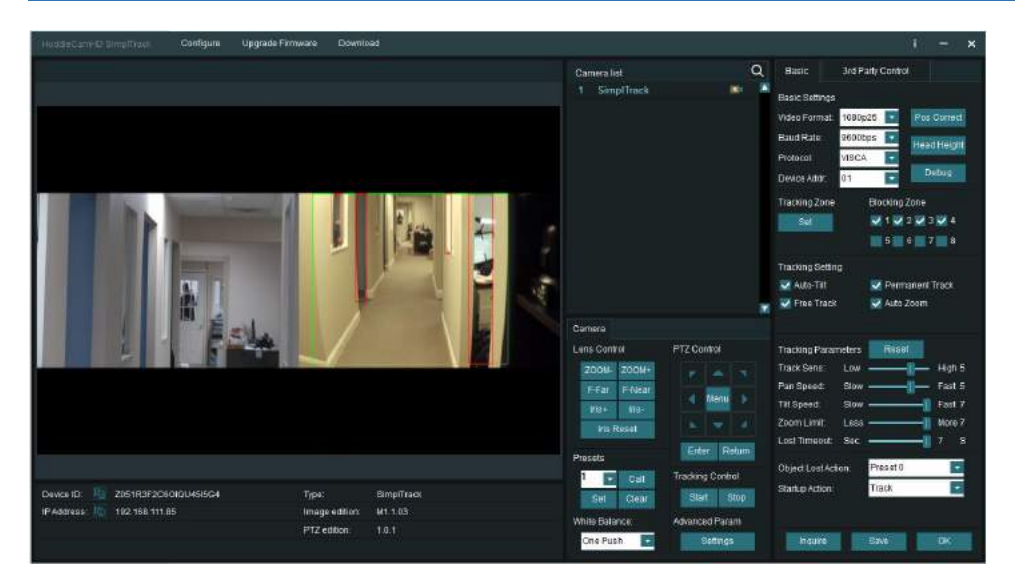

When entering the **Advanced Parameters** settings interface, the live preview will switch to a split-screen showing the images from both the reference camera and the tracking camera. This is where all features relating to auto-tracking can be setup.

Under the **Basic Settings** section, the SDI Output resolution and frame rate can be set in addition to protocol settings for the RS-232 connection.

Clicking **Set** in the **Tracking Zone** section will allow you to draw a green rectangle to define a priority tracking area. Within the Tracking Zone you can set **Blocking Zones**, these are areas that the camera will ignore motion within, such as a doorway with people walking by or an LCD screen with active video content displayed. *Note that the Blocking Zones must be used within the Tracking Zone.*

**Tracking Setting** will define what actions the camera is allowed to perform. **Auto-Tilt** can be used if the subject will be walking towards and away from the camera to maintain the best possible tilt angle as referenced from Preset 1. **Free Track** will allow the camera to follow any moving object even if it is not within the priority tracking zone. **Permanent Track** allows the presenter to venture beyond the defined priority tracking zone and still have auto-tracking capabilities. It is advisable to disable auto-tilt with the last two options to avoid unexpected and extreme tilt angles. **Auto Zoom,** when enabled, will allow the camera to maintain the framing as referenced from Preset 1, and limited by the Zoom Limit, as the subject moves towards or away from the camera.

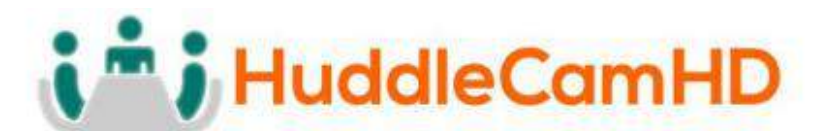

## $\circ$  $14778$ ice to Z051R3F2C60IQL

#### Configure Advanced Parameters *(Continued)* .

**Tracking Parameters** will determine how the tracking system should behave in regards to speeds, limits, and what to do when the subject is lost. **Tracking Sensitivity** defines how much motion (**Low** for a little and **High** for a lot) is needed to trigger the auto tracking feature. **Pan Speed** and **Tilt Speed** will control the speed at which the auto tracking is allowed to pan and tilt respectively. **Zoom Limit** allows you to define how much the camera is allowed to intelligently zoom to maintain framing as referenced from Preset 1 when Auto-Zoom is enabled. The **Lost Timeout** allows you to set a time frame for when to respond to the subject being lost ranging from 1 second to 7 seconds.

The **Object Lost Action** tells the camera to go to **Preset 0**, **Preset 1** or to **Stay** when the Lost Timeout has been triggered.

**Startup Action** allows the camera to default to auto-tracking when turned on or to wait for a user to click the Start button under Tracking Control to turn on the tracking feature.

When all settings are finalized do not forget to click the **Save** button! Clicking **OK** will exit the Advanced Parameters section and return the live preview to the tracking camera feed only.

Note that when working with multiple SimplTrack systems you can ensure you are working on live settings for each camera by clicking the **Inquire** button to query the connected camera for its current settings.

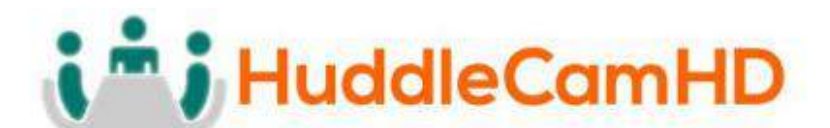

#### <span id="page-11-0"></span>On Screen Display (OSD) .

<span id="page-11-1"></span>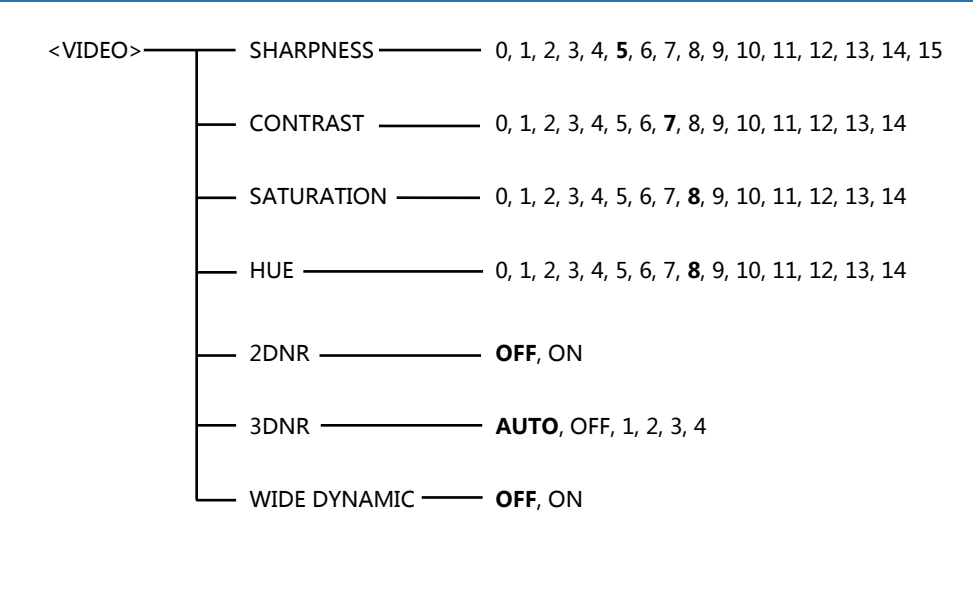

<span id="page-11-2"></span>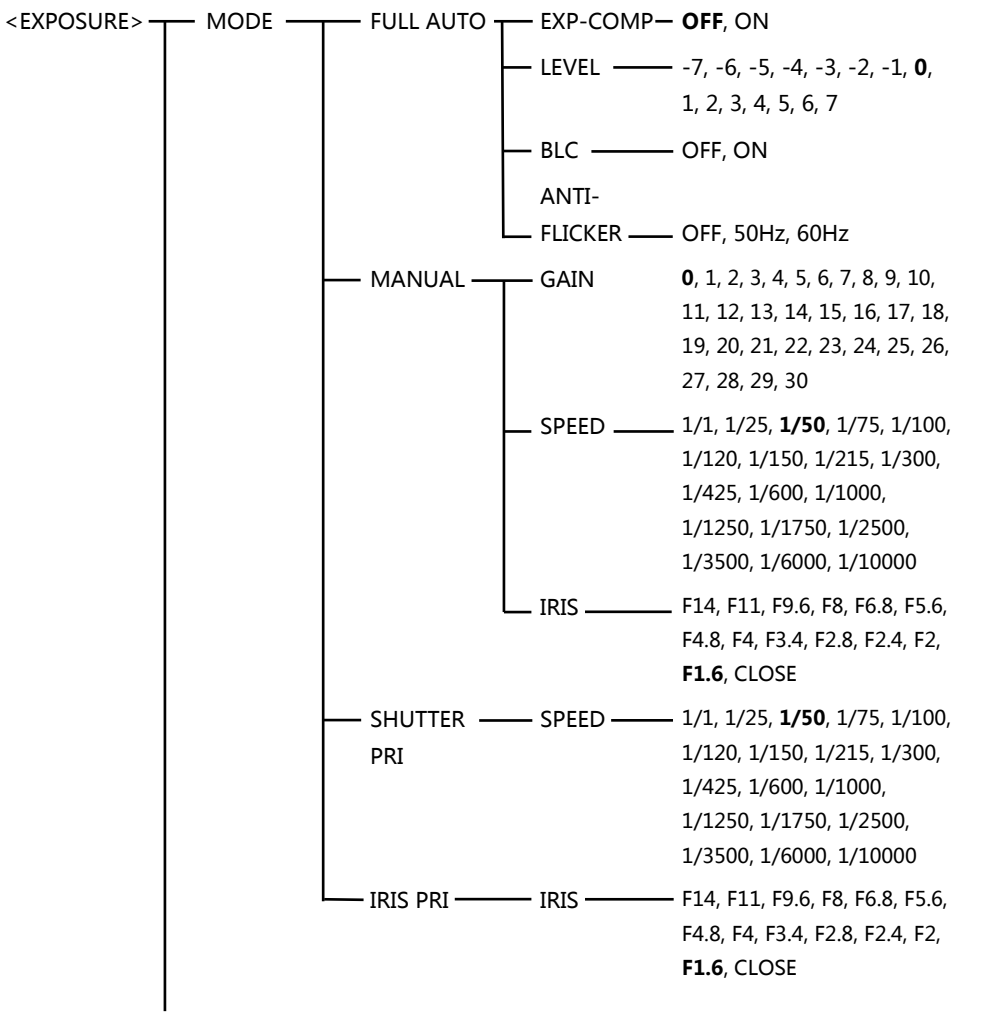

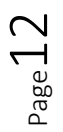

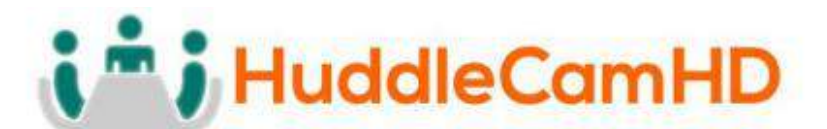

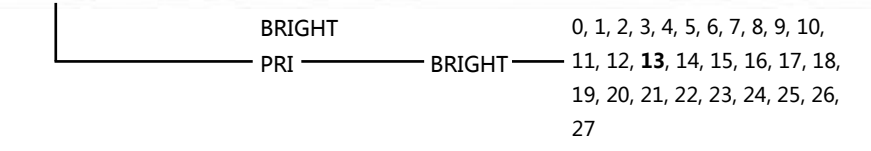

On Screen Display *(Continued*) .

<span id="page-12-1"></span><span id="page-12-0"></span>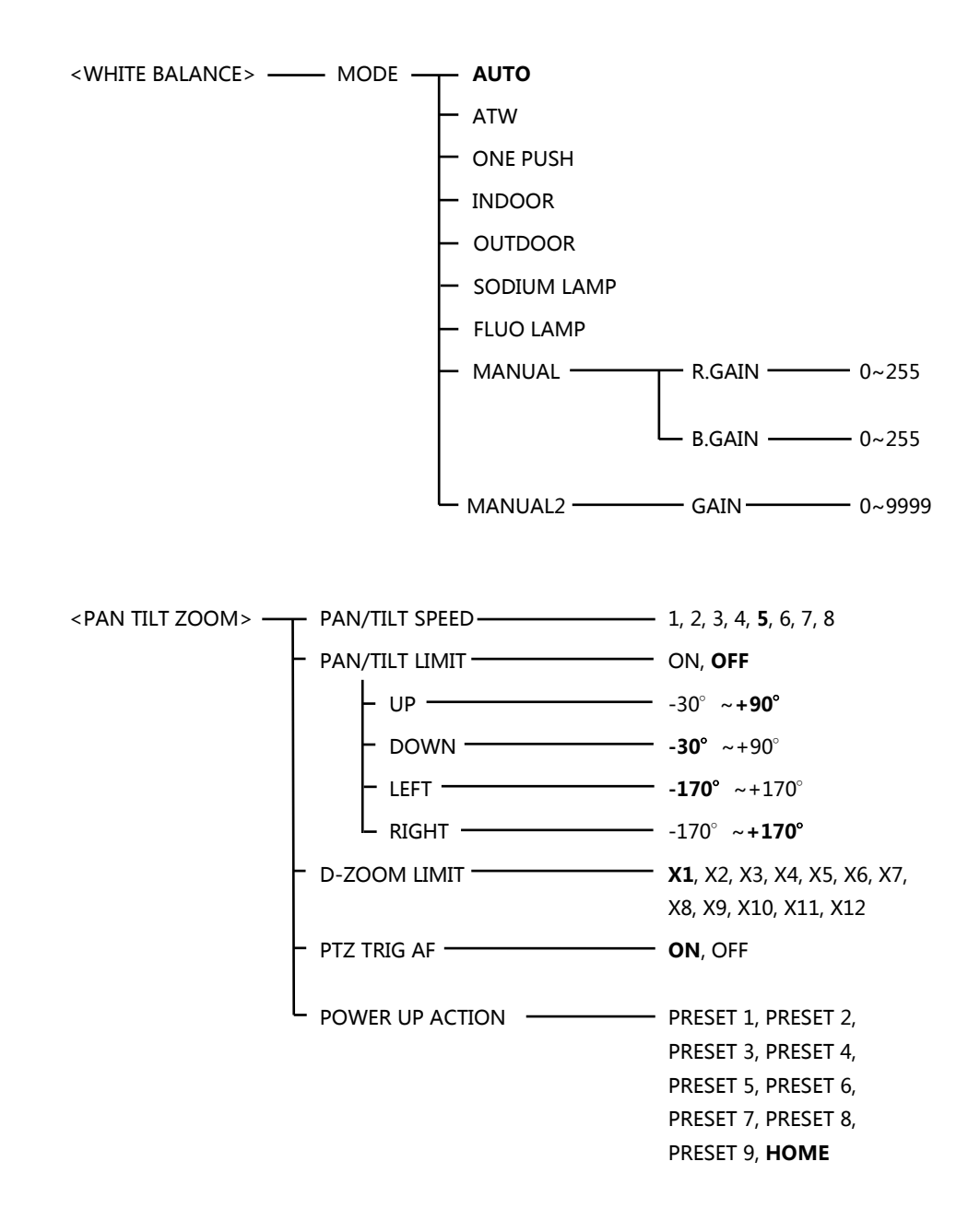

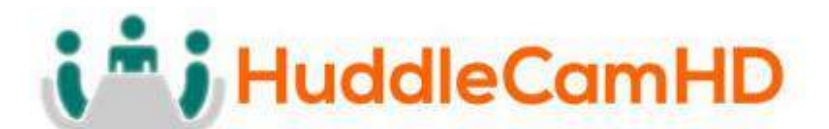

On Screen Display *(Continued)* .

<span id="page-13-0"></span>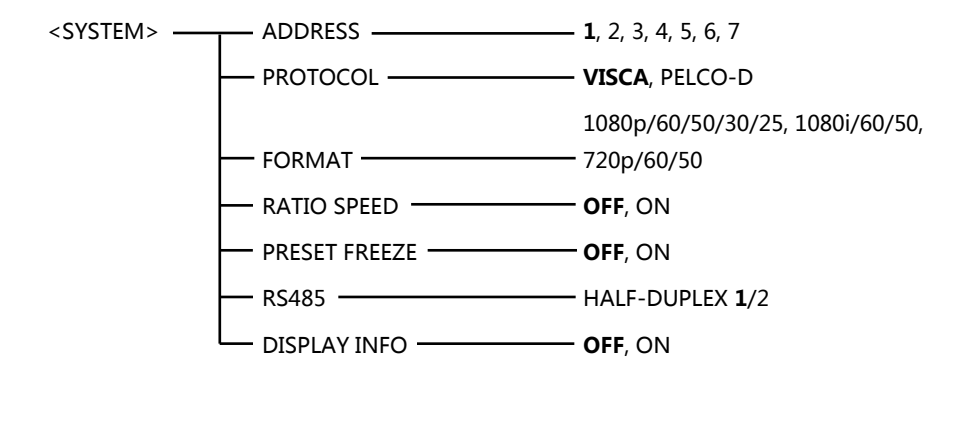

<span id="page-13-1"></span>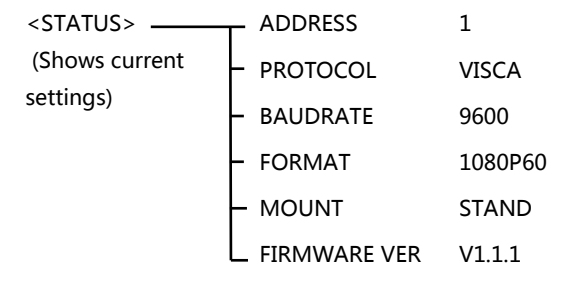

<span id="page-13-2"></span><RESTORE DEFAULTS>

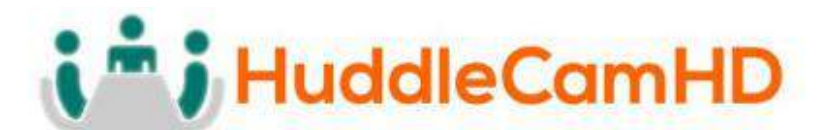

## <span id="page-14-1"></span><span id="page-14-0"></span>VISCA Commands .

#### ACK/Completion Messages .

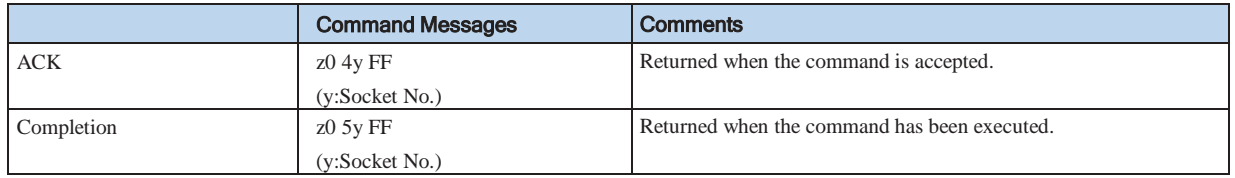

#### **Error Messages**

<span id="page-14-2"></span>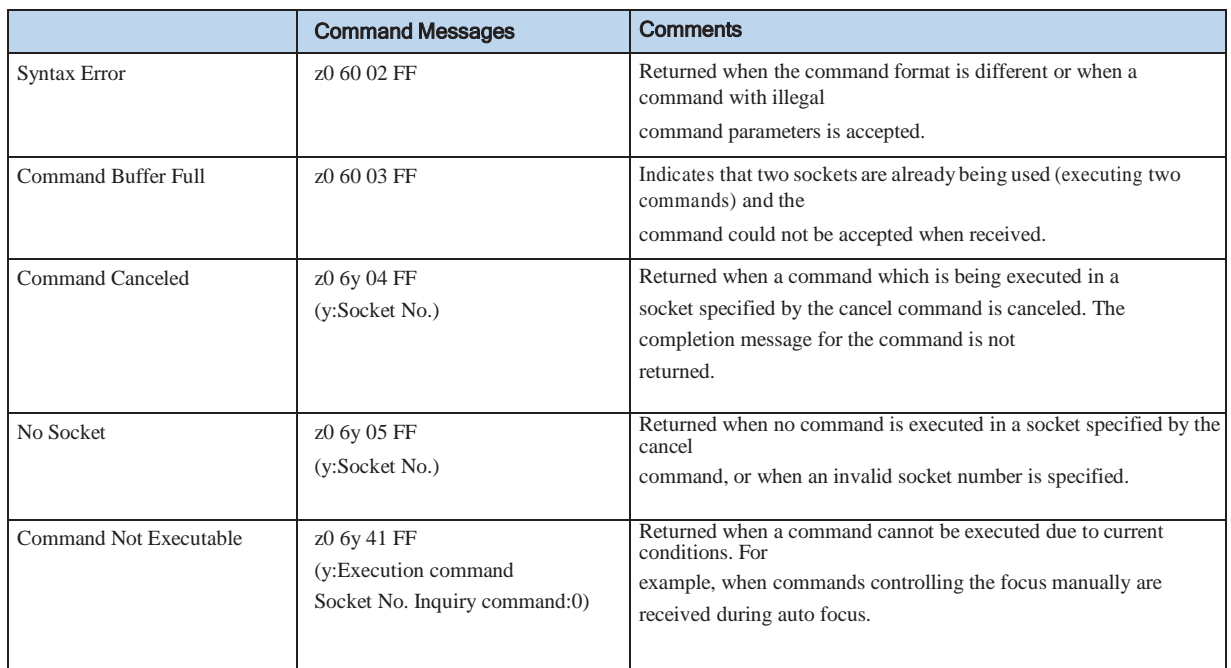

 $z =$ Device address + 8

## i<sup>\*</sup> i HuddleCamHD

#### <span id="page-15-0"></span>152 Robbins Rd, Downingtown, PA, 19335, USA - HuddleCamHD.com | 1 800 - 486-5276

#### **Commands**

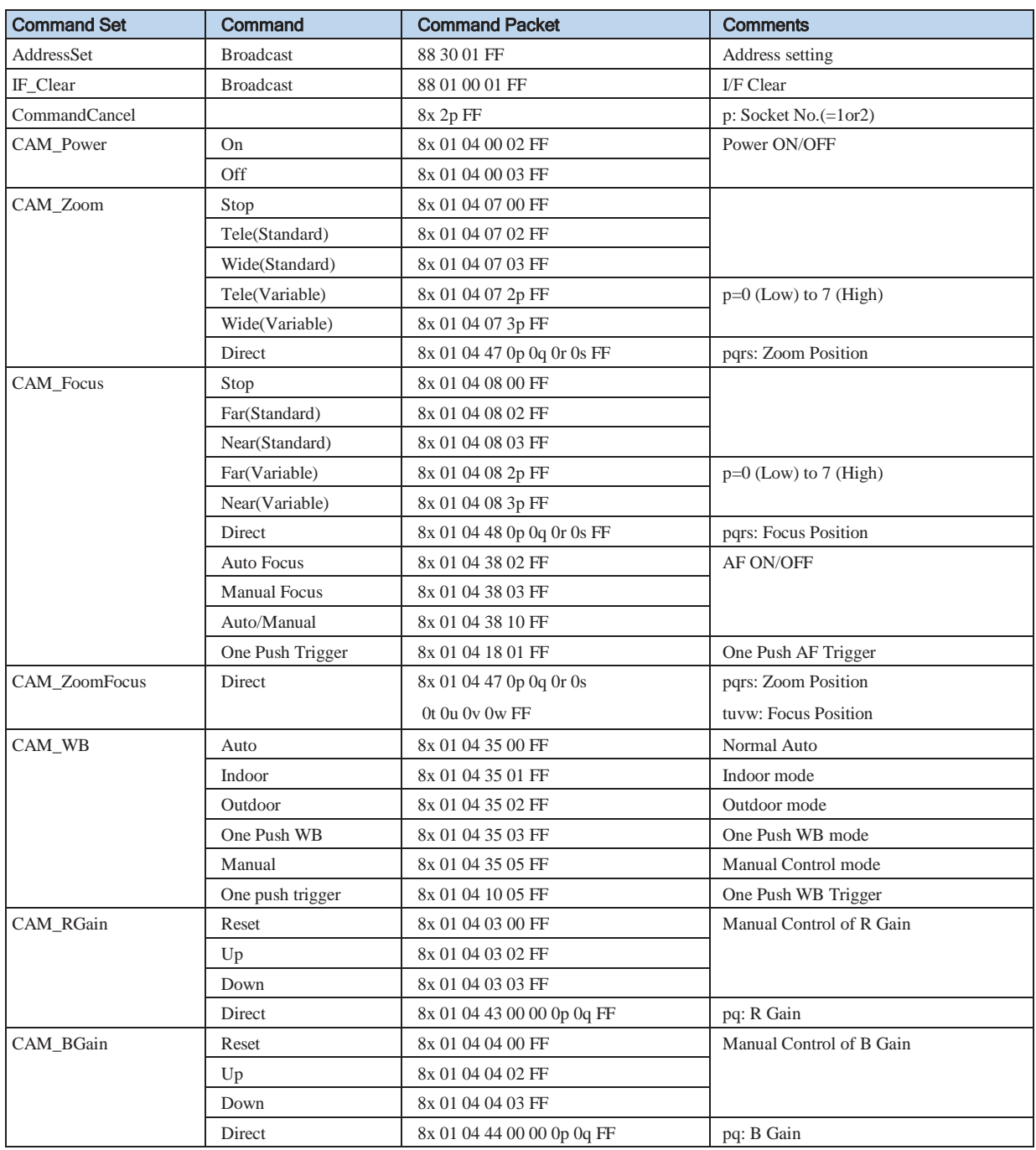

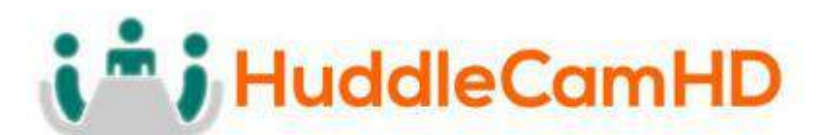

#### Commands *(Continued)* .

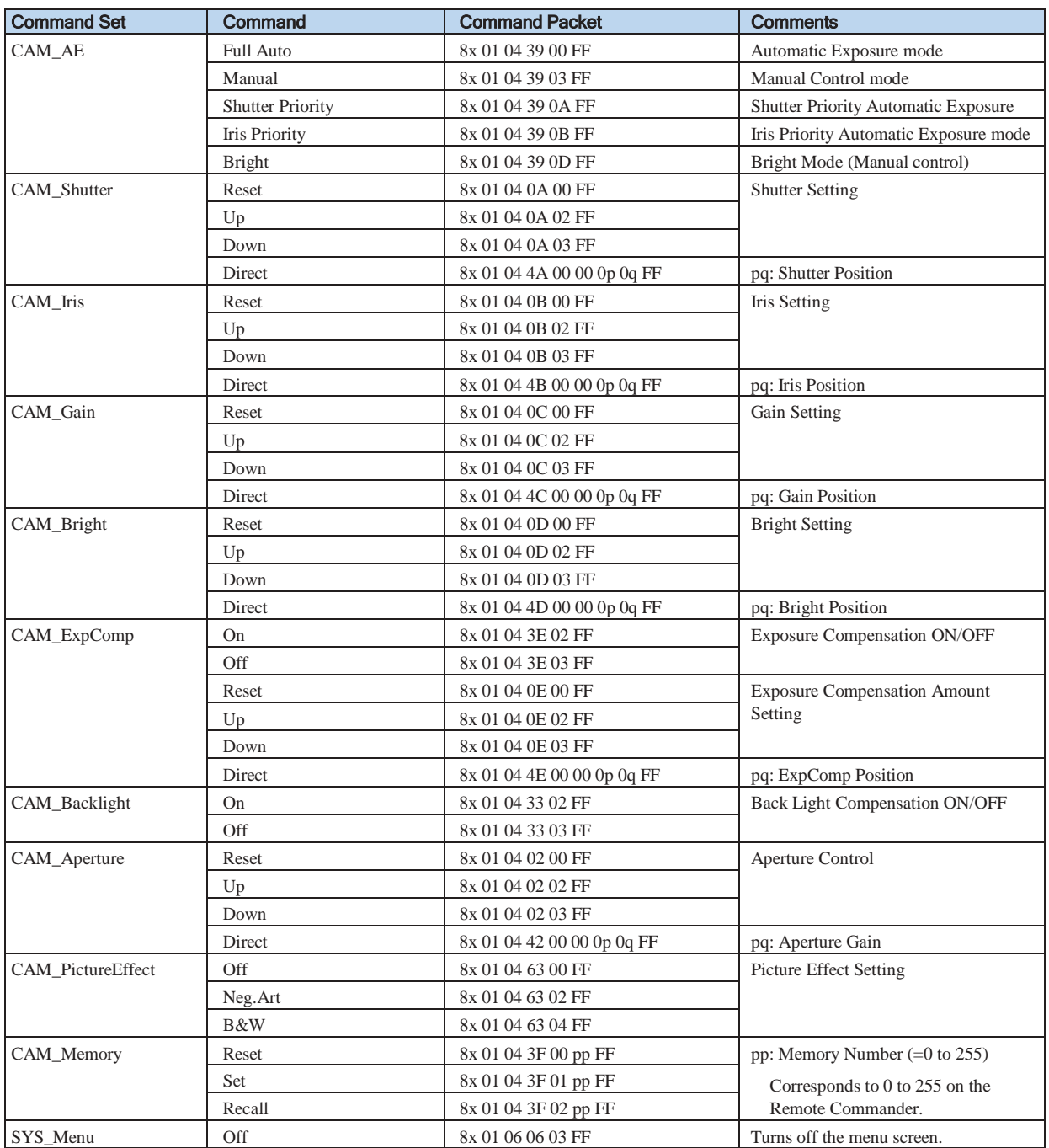

## i<sup>\*</sup> i HuddleCamHD

#### 152 Robbins Rd, Downingtown, PA, 19335, USA - HuddleCamHD.com | 1 800 - 486-5276

#### Commands *(Continued)* .

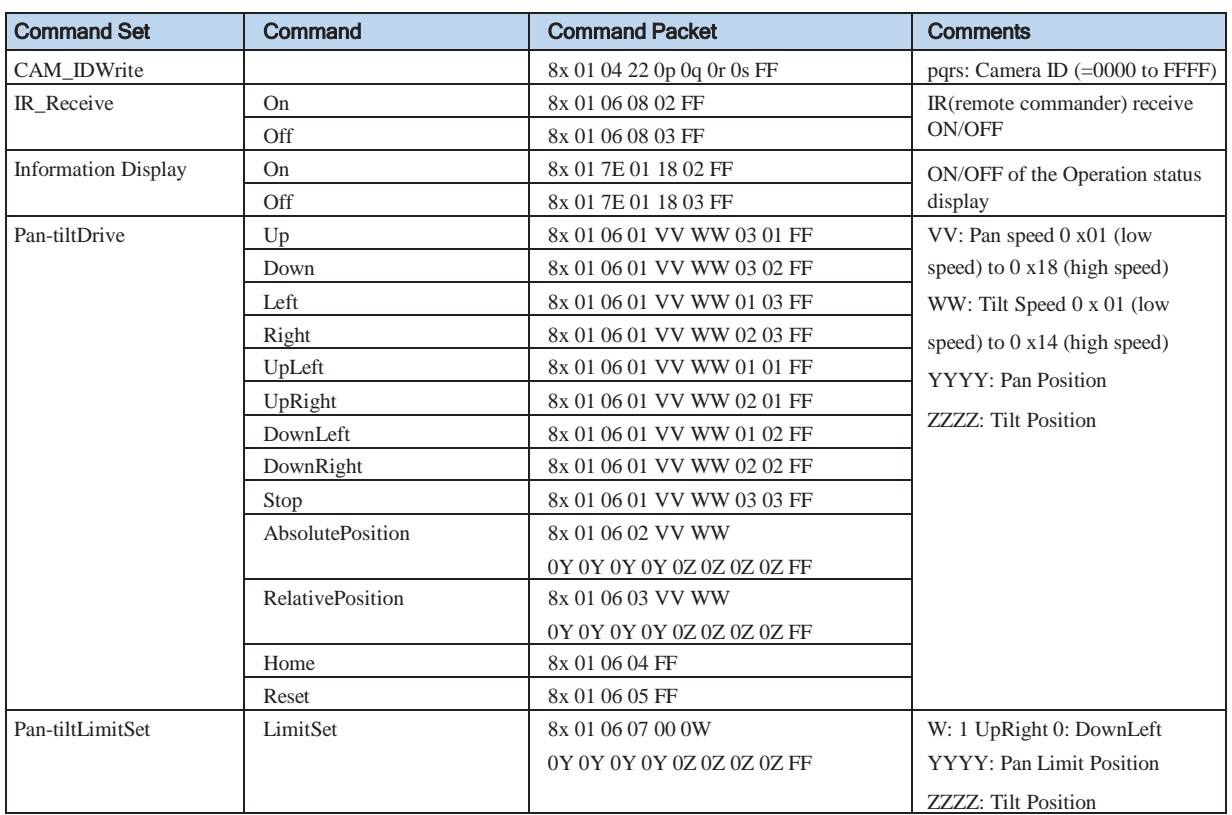

Page18

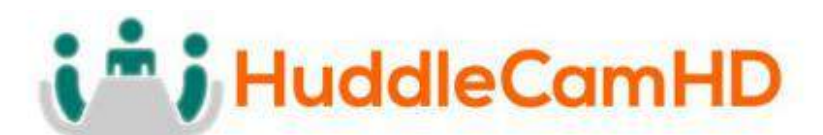

#### **Inquiry Commands**

<span id="page-18-0"></span>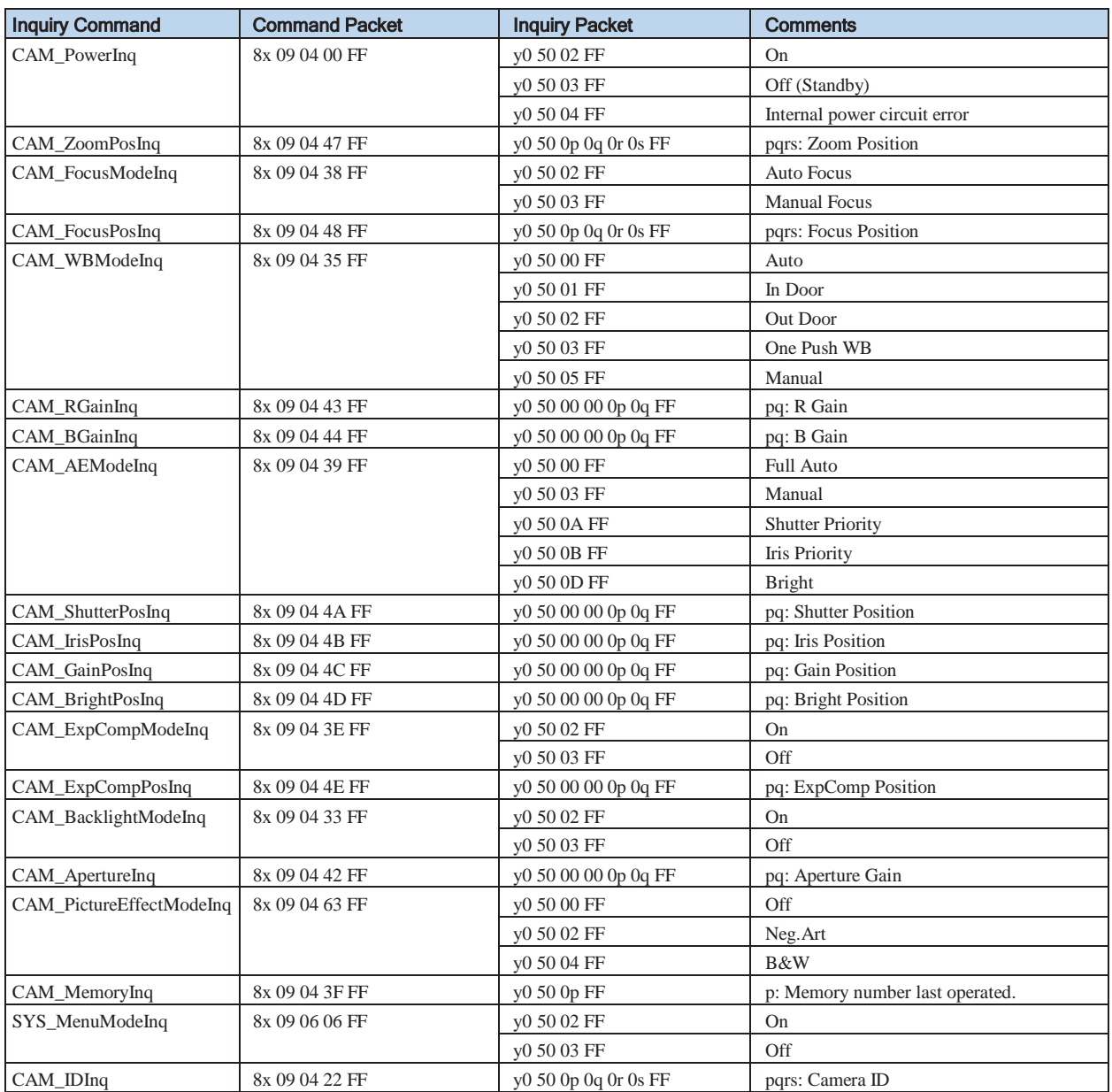

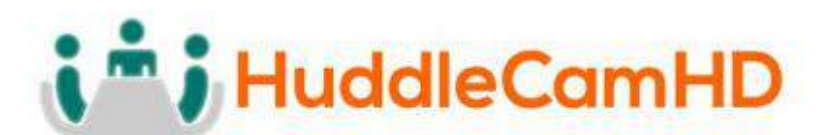

#### Inquiry Commands *(Continued)* .

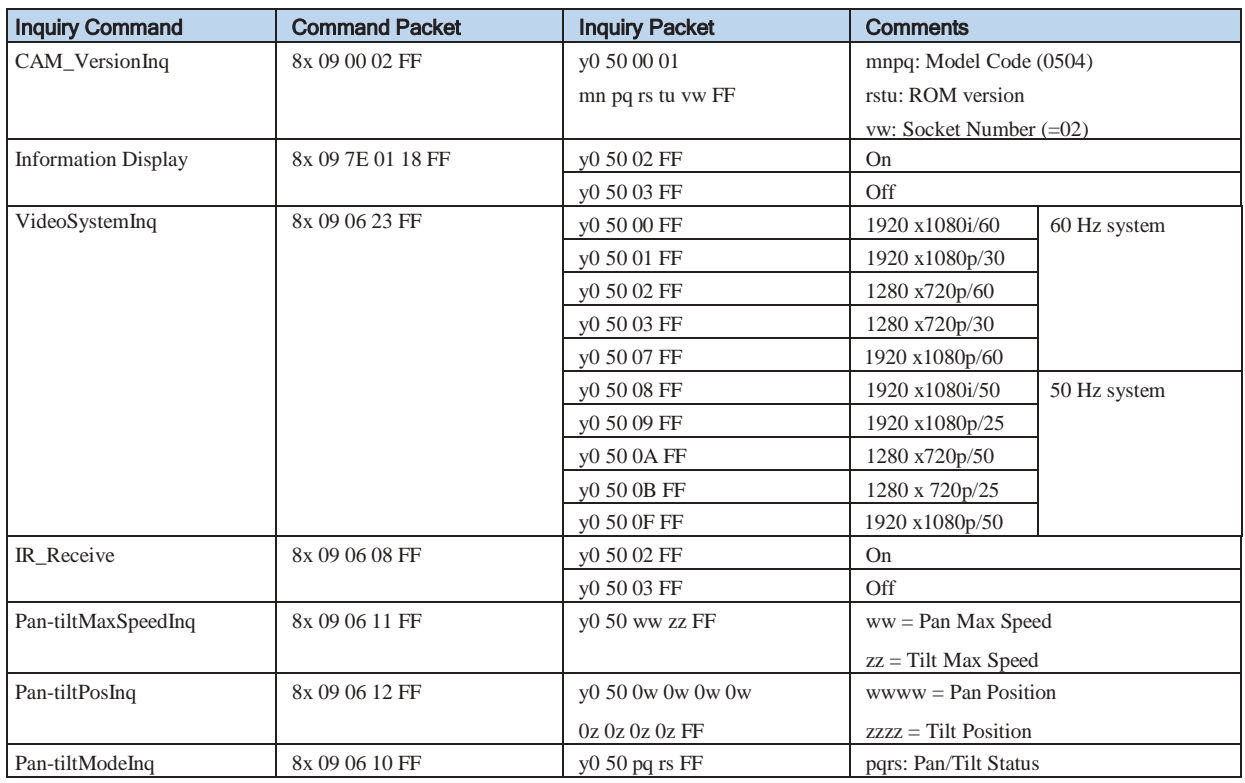

Page20

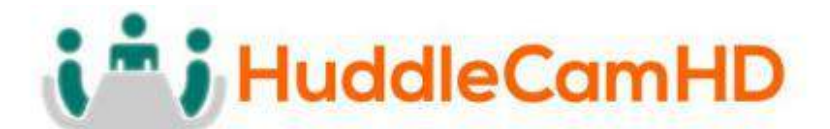

## <span id="page-20-0"></span>Tips and Tricks .

**The "Stage":** Imagine your subject moving around within the available presentation space and take note of the extremes, left or right and up or down, your presenter may happen to present from. The area you have just noted is what we will call our stage and is what you want to ensure is captured by the reference camera. Within this stage we normally want to set the priority tracking area to slightly above the presenter's head for the top boundary and just above the audience's heads for the bottom boundary.

**Shot Composition:** For a nice tight shot around the subject, the camera must be within 55' of the subject. Beyond that, composition will be sacrificed for distance.

**Motion:** The faster the subject moves, the larger the shot composition should be. Depending on the subject, and desired impact, this is something that can require a bit of trial and error to find that perfect composition to high motion ratio.

**Keep it Simple:** When diving into the Advanced Parameters section of the software, think about what you're trying to capture. Only enable the features you need to properly track within your "stage." As an example, if you have a presenter at the front of the room only moving left or right do not enable Auto-Zoom or Auto-Tilt, as you're just inviting undesired tracking results.

**Plan Ahead:** Before any event, large or small, test your entire setup as far in as possible. Waiting until the last minute is never a good idea.

## <span id="page-20-1"></span>Care of the Unit

Remove dust or dirt on the surface of the lens with a blower *(commercially available).*

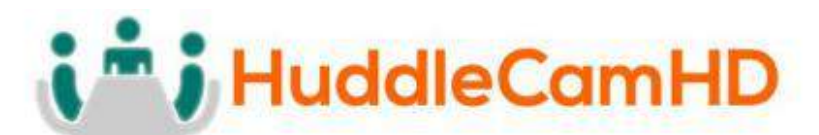

## <span id="page-21-0"></span>Troubleshooting **The Community of Troubleshooting**

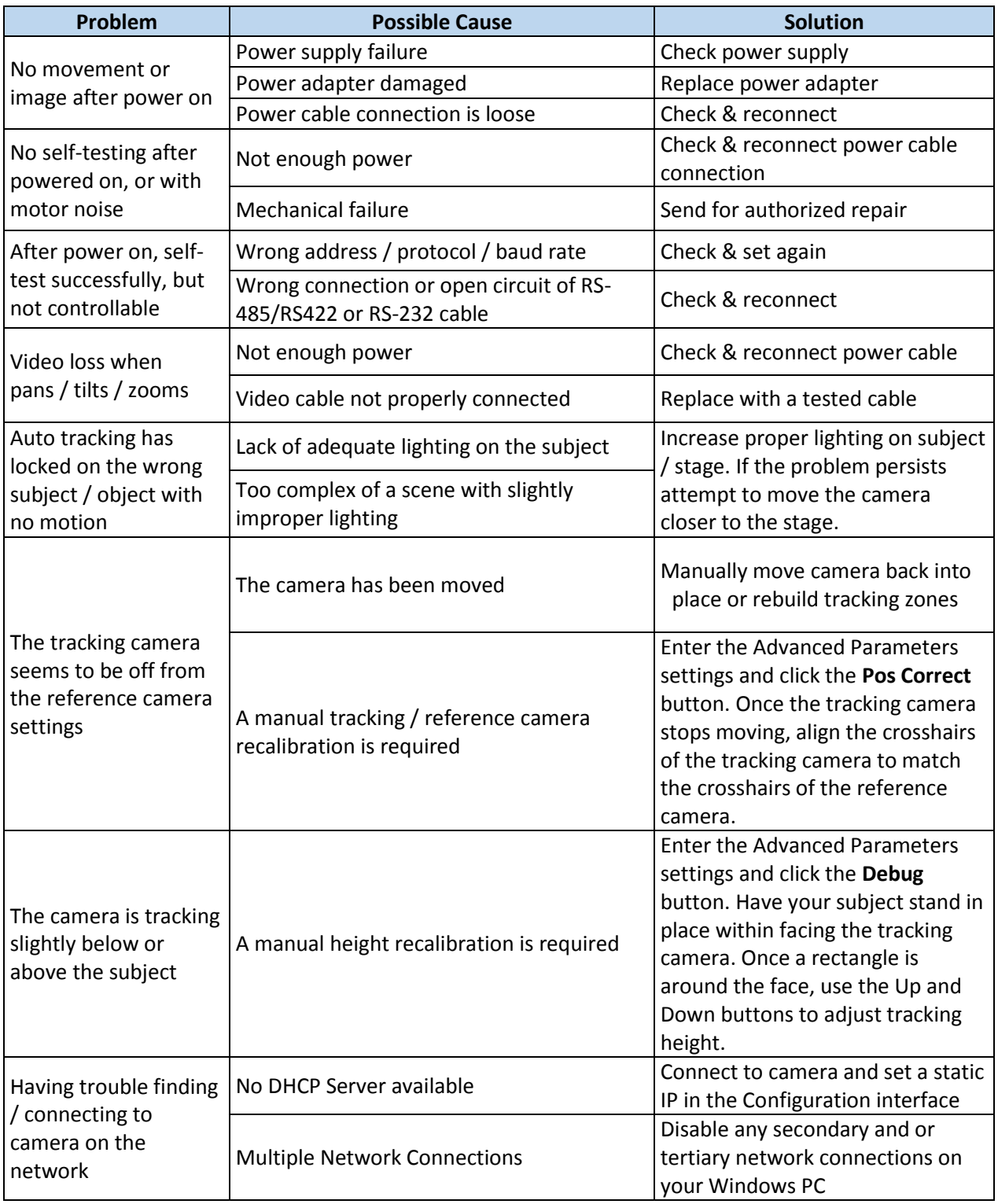

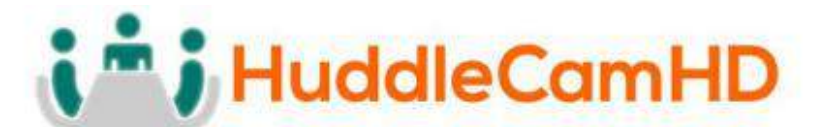

### where the contract of the contract of the contract of the contract of the contract of the contract of the contract of the contract of the contract of the contract of the contract of the contract of the contract of the cont